# *IPP CommonSensing – DRR Spatial Decision Support Platform* **User Manual**

**IPP** COMMON

[Page Intentionally left Blank]

#### **Document prepared by:**

Wittawat Bunnasarn (UNOSAT)

Khaled Mashfiq (UNOSAT)

Aline Roldan (UNOSAT)

Nichalak Sawadisorn (UNOSAT)

Copyright © IPP CommonSensing 2020

THE COPYRIGHT IN THIS DOCUMENT IS THE PROPERTY OF THE AUTHORS BEING THE INDIVIDUAL MEMBERS OF THE IPP COMMONSENSING CONSORTIUM – COMMONWEALTH SECRETARIAT, DEVEX, SATELLITE APPLICATIONS CATAPULT LTD, SENSONOMIC LTD, THE UK METEROLOGICAL OFFICE, UNIVERSITY OF PORTSMOUTH AND UNITAR-UNOSAT.

## **Abbreviations**

- CS CommonSensing
- DQA Data Quality Assessment
- DRR Disaster Risk Reduction
- DSS Decision Support System
- ESA European Space Agency
- ESRI Environmental System Research Institute
- GIS Geographic Information System
- MCDA Multiple Criteria Decision Analysis
- OSM OpenStreetMap
- SPC Pacific Community
- HTML Hypertext Markup Language
- CSS Cascading Style Sheet
- JS JavaScript
- SSAS Syntactically Awesome Style Sheets

## **Table of Contents**

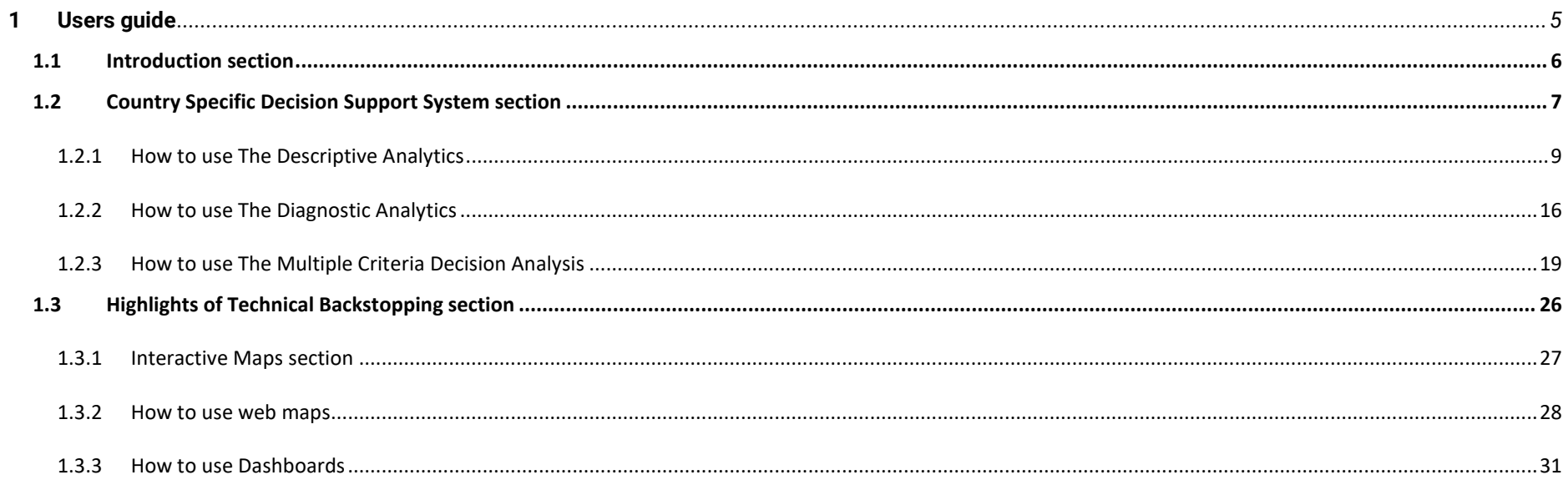

## <span id="page-5-0"></span>**1 Users guide**

The developer manual offers a step by step guide for the user to work with the Decision Support System platform. This manual is intended for decision making professional with little to no geospatial technology experience but some basic web browsing skills.

When a user clicks the link<https://unosat-geodrr.cern.ch/portal/apps/sites/#/common-sensing> they are welcomed to the landing page. The landing page is divided into following four main parts:

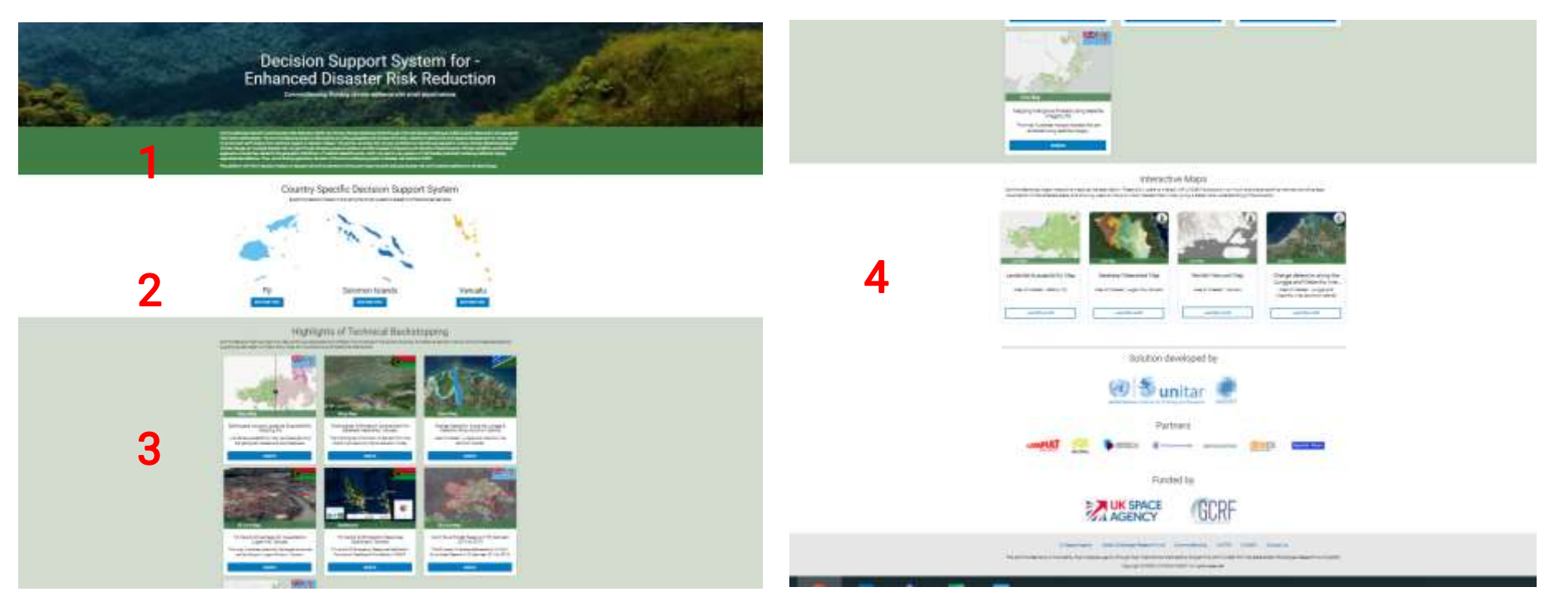

Figure 1 four main parts of the landing page

#### <span id="page-6-0"></span>**1.1 Introduction section**

The introduction section provides a brief about Decision Support System platform. It also includes two social media buttons in the upper right which allows the user to view Twitter and Facebook pages of CommonSensing.

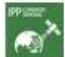

CommonSensing

## **Decision Support System for -Enhanced Disaster Risk Reduction**

CommonSensing: Building climate resilience with small island nations

CommonSensing intends to build Disaster Risk Reduction (DRR) and Climate Change Resilience (CCR) through informed decision-making provided by Earth Observation and geospatial information technologies. The CommonSensing project is delivered by providing geospatial and climate information, decision-making tools and capacity development for various levels of government staff ranging from technical experts to decision-makers. The partner countries (Fiji, Vanuatu and Solomon Islands) are exposed to various climate-related hazards, and climate change can increase disaster risk, namely through changing exposure patterns and the increase in frequency and intensity of hazard events. Climate variability could further aggravate uncertainties related to the geographic distribution of weather-related hazards, which may lead to new patterns of risk thereby potentially rendering traditional coping capacities less effective. Thus, one of the key application domains of the CommonSensing project is disaster risk reduction (DRR).

This platform will inform decision-makers on disaster risk and its elements to bring real impact towards reducing disaster risk and increasing resilience to climate change.

Figure 2 The introduction section

#### <span id="page-7-0"></span>**1.2 Country Specific Decision Support System section**

In this section, you can explore Decision Support System tools for each country by clicking the explore tool buttons under countries name.

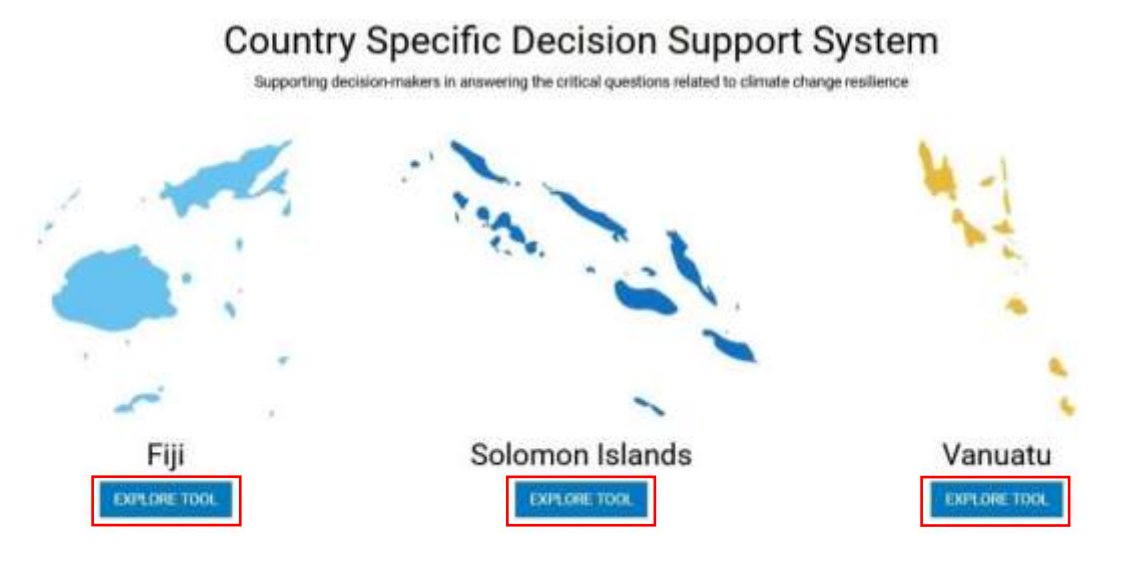

Figure 3 Decision Support System tool for each country

Below is site structure that demonstrates different tools available for each country specific sites,

- Fiji Decision Support System <https://unosat-geodrr.cern.ch/dss/FJI/>
	- Descriptive Analytics tool
	- Diagnostic Analytics tool
	- Multiple Criteria Decision Analysis tool
- Solomon Islands Decision Support System <https://unosat-geodrr.cern.ch/dss/SLB/>
	- Descriptive Analytics tool
	- Diagnostic Analytics tool
	- Multiple Criteria Decision Analysis tool
- Vanuatu Decision Support System <https://unosat-geodrr.cern.ch/dss/VUT/>
	- Descriptive Analytics tool
	- Diagnostic Analytics tool
	- Multiple Criteria Decision Analysis tool

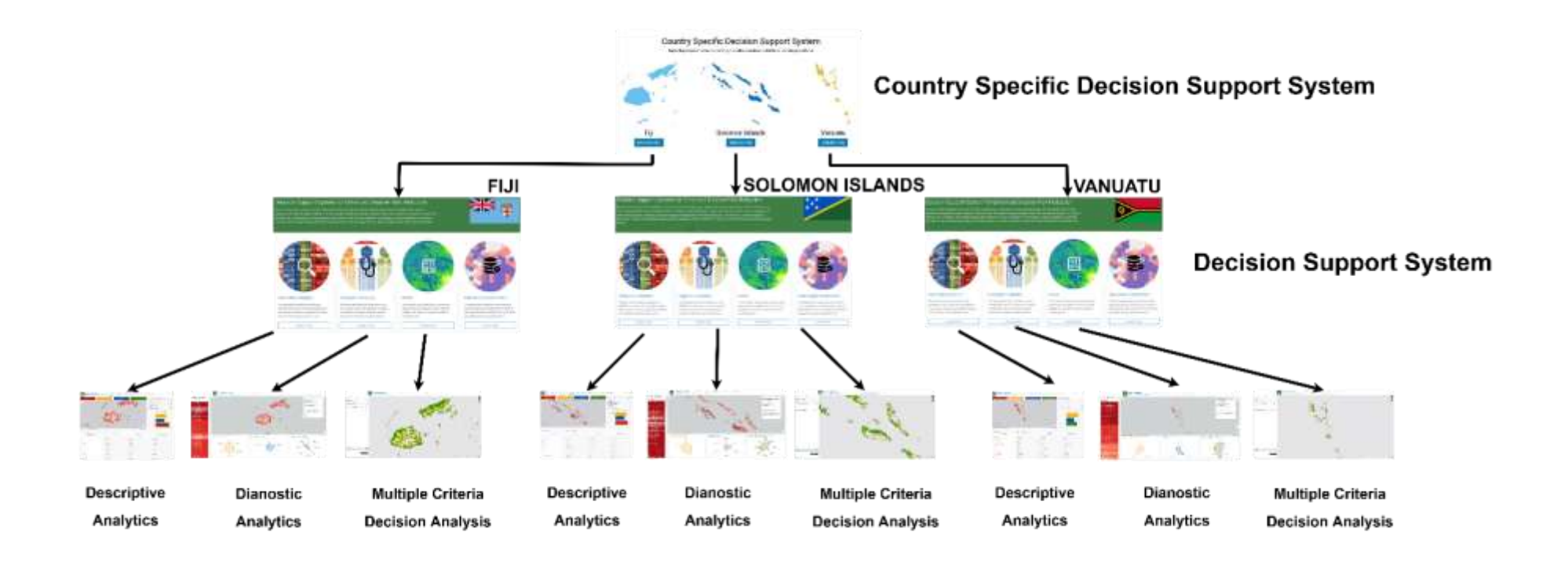

Figure 4 site structure of DSS tool

#### <span id="page-9-0"></span>**1.2.1 How to use The Descriptive Analytics**

The descriptive analytics presents INFORM risk index at sub-national level, where the user will easily recognise the relative risks of different administrative unit. Easy-to-understand annotation on the INFORM scores will be presented in this display.

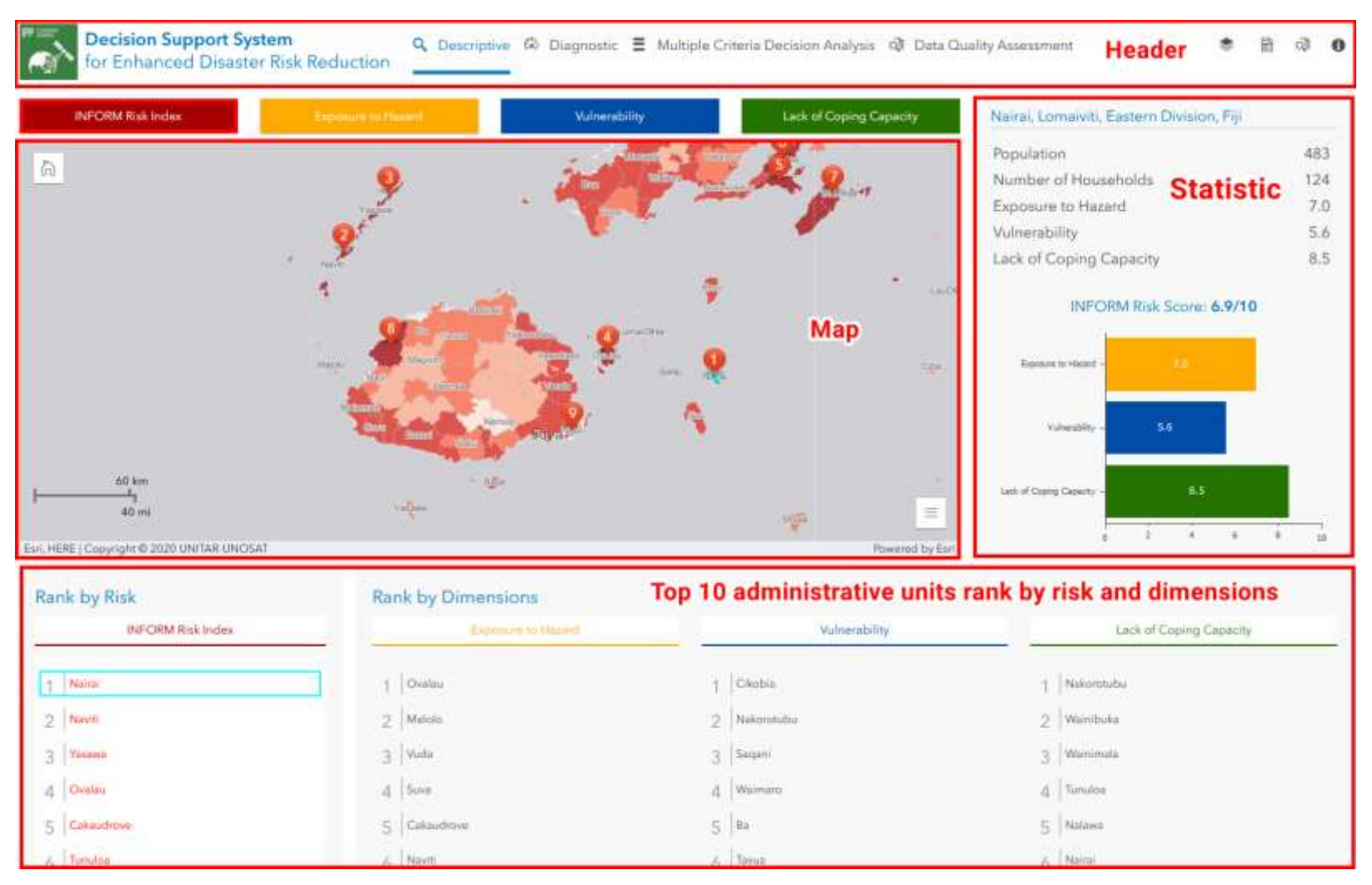

Figure 7 Descriptive Analytics application

When you open the application, you will see various elements include the following:

#### **1.2.1.1 Header panel**

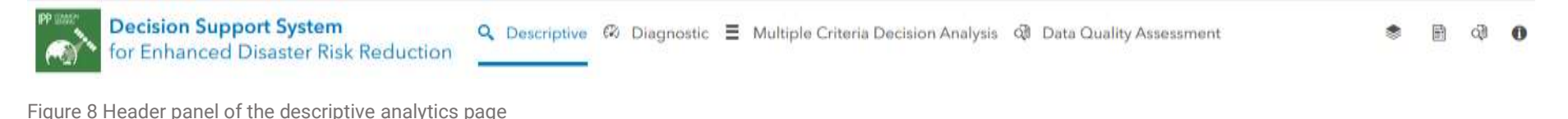

A header panel is a reserved area along the top of the application. On the left we have a specific site title, with that site's primary navigation. The right section of the header panel is used for user-interaction.

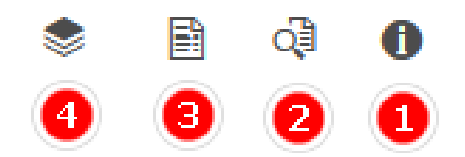

Figure 9 user-interaction sites

- 1. **App Details** provides all information about the app for users.
- 2. **INFORM Subnational Model** gives information on how INFORM Subnational created.
- 3. **INFORM Subnational Risk external link** allows user to open the INFORM Subnational Risk website which is managed by Joint Research Centre.
- 4. **View ArcGIS Online items** provides all details about ArcGIS Online items that are used in the application.

#### **1.2.1.2 Map and Statistic panels**

Map is designed to display multiple visualisations that work together with statistics side by side.

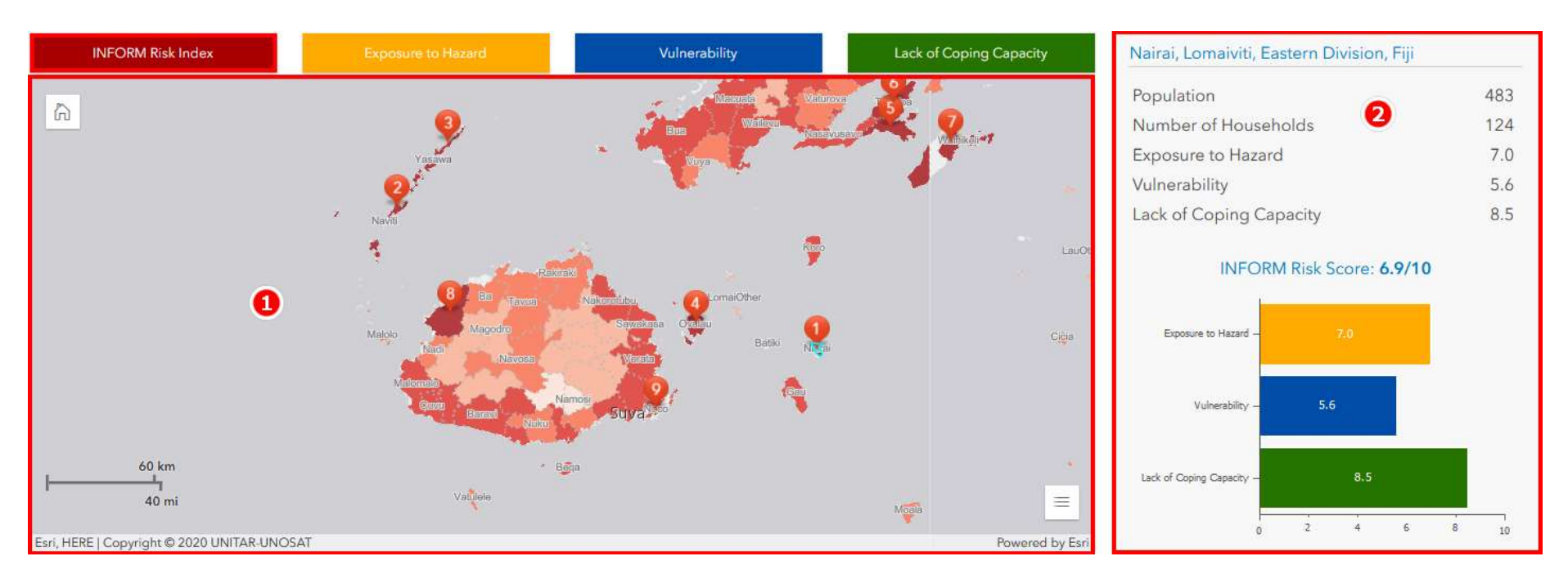

Figure 10 The layout of map and static panel

- 1. Map panel allows you to view INFORM risk index at sub-national level.
- 2. Statistic panel provides all information on selected administrative unit.

#### **1.2.1.3 Top 10 administrative units rank by risk and dimensions panel**

The descriptive analytics ranks the administrative units on many indicators. Thus, each administrative unit receives a ranking for each of the three dimensions, as well as an overall risk ranking.

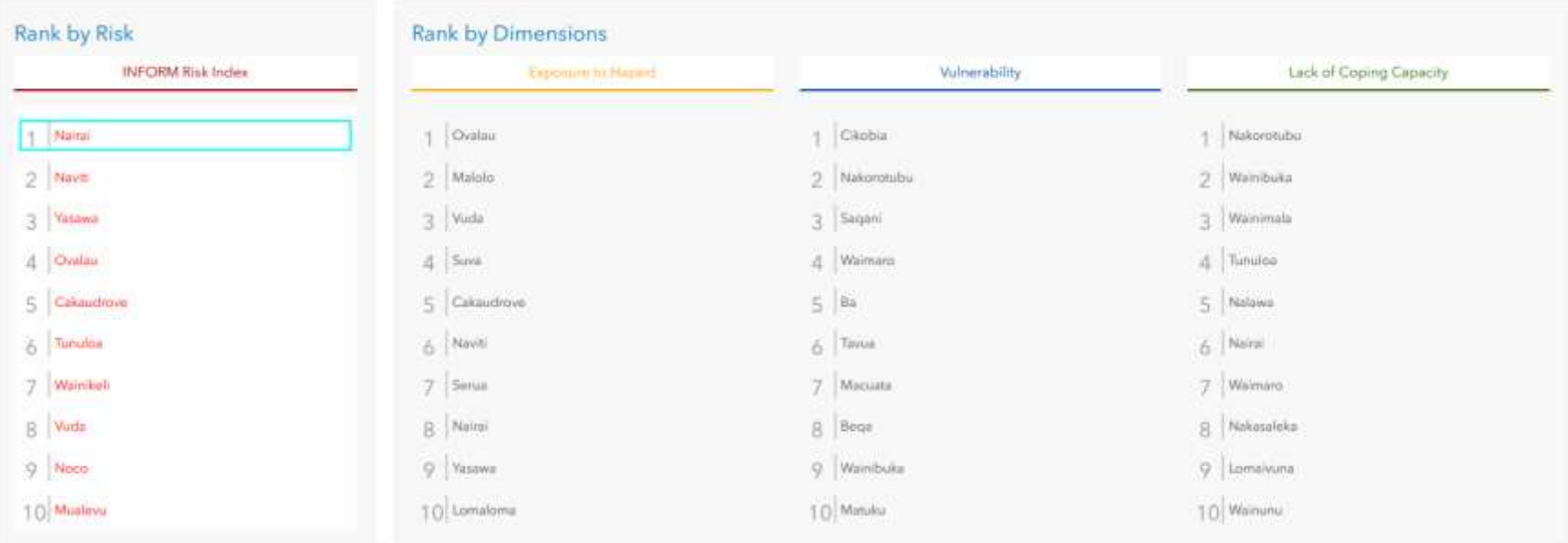

Figure 11 Top 10 ranking for each indicator

#### **1.2.1.4 Navigating through the map**

You can pan and zoom the map using the mouse. To begin exploring with your mouse, move the mouse pointer so it is in the middle of the map display. Use the following list as a guide for completing navigation actions with the mouse.

- To move or pan the map, click, and drag the map in the direction in which you want it to move.
- To zoom in to a specific area on the map, press the **Shift** key and drag a rectangle to designate the area of interest.
- To zoom out to a specific area on the map, press **Shift + Ctrl** and drag a rectangle to designate the area of interest.
- To zoom in on the map at the location of the mouse pointer, double-click on the point of interest.

You can also use the mouse scroll wheel to zoom in and out. Rotate the wheel up to zoom in and rotate down to zoom out.

There are several options to interact with the map.

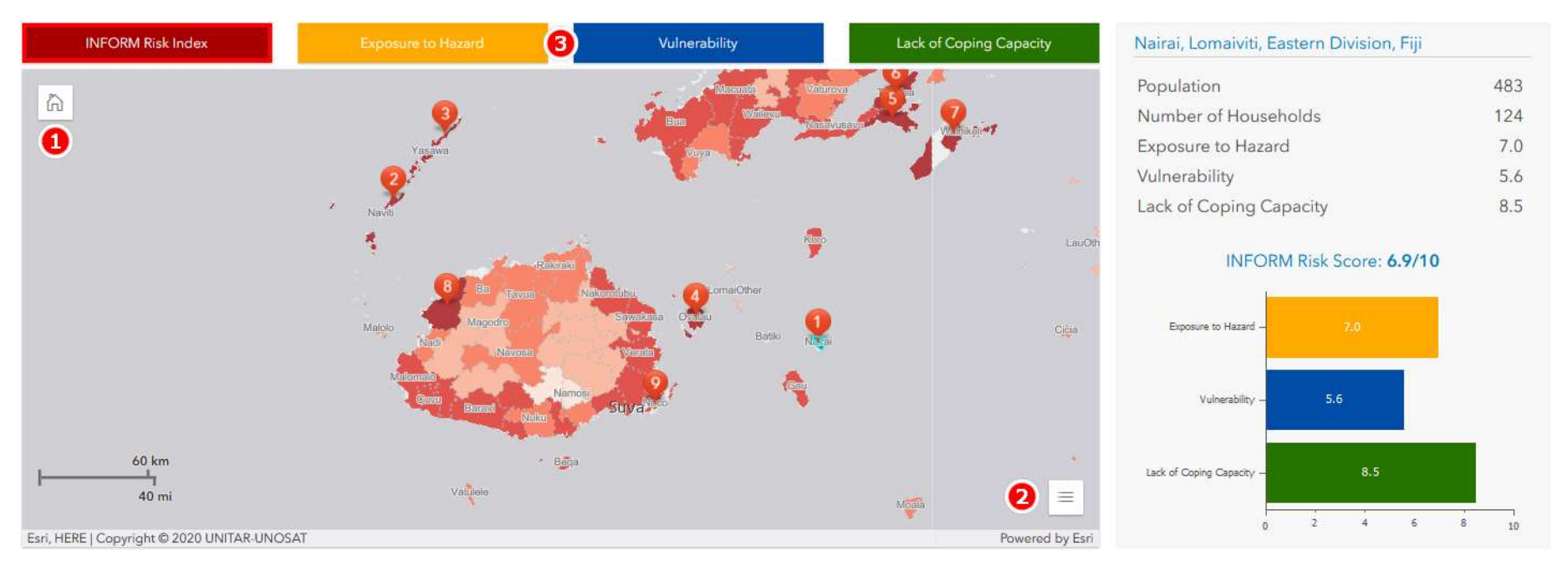

Figure 12 Options to interact with the map

- 1. The **Home Button** widget in the upper left of the map allows you to zoom the map to the initial map extent.
- 2. The **Legend** widget displays labels and symbols for a summary ranking of INFORM risk index at sub-national level in the map.
- 3. The **Interactive dimension buttons** allow you to switch the map display on different dimension.

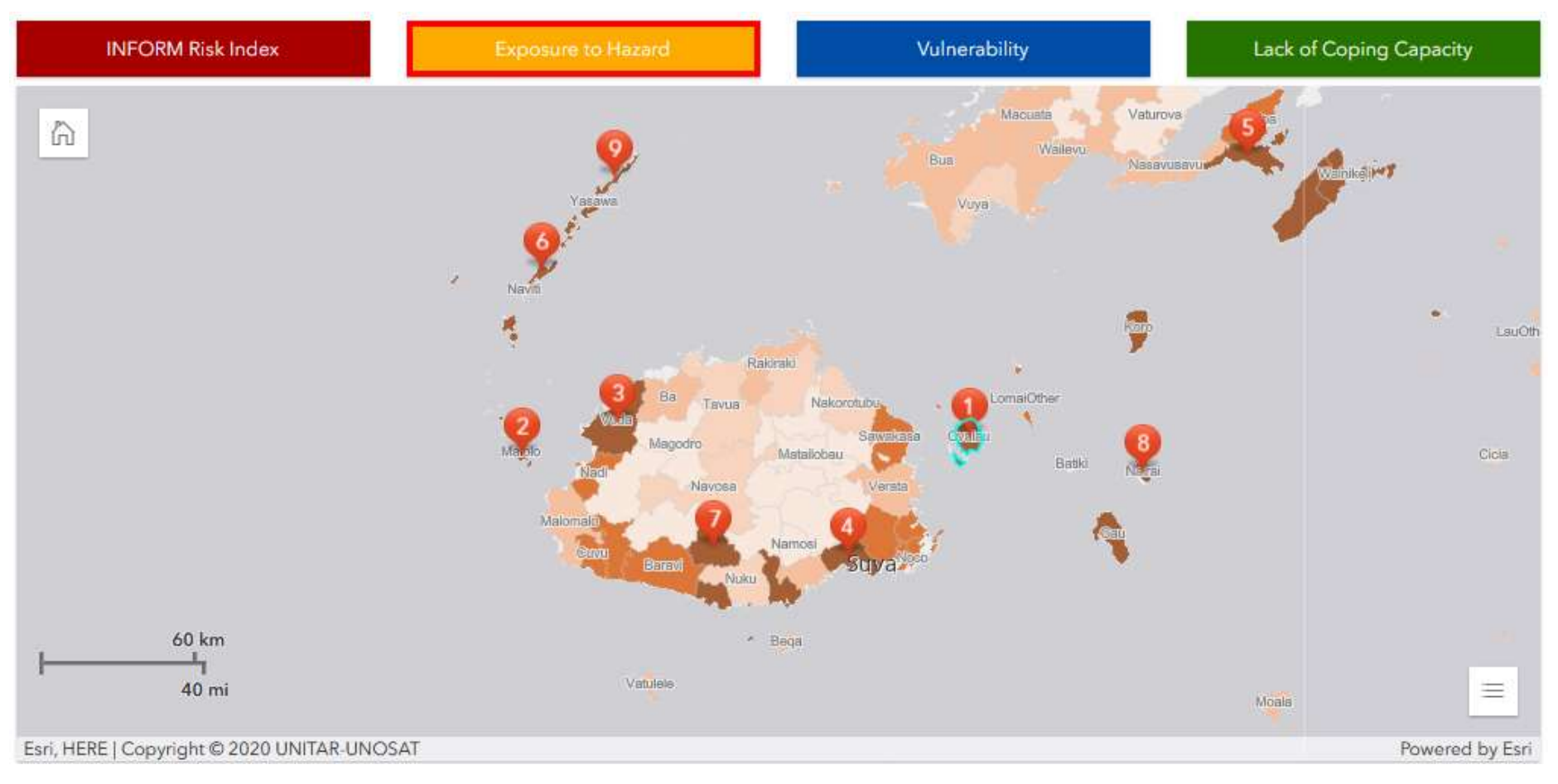

Figure 13 switch the map display on different dimension

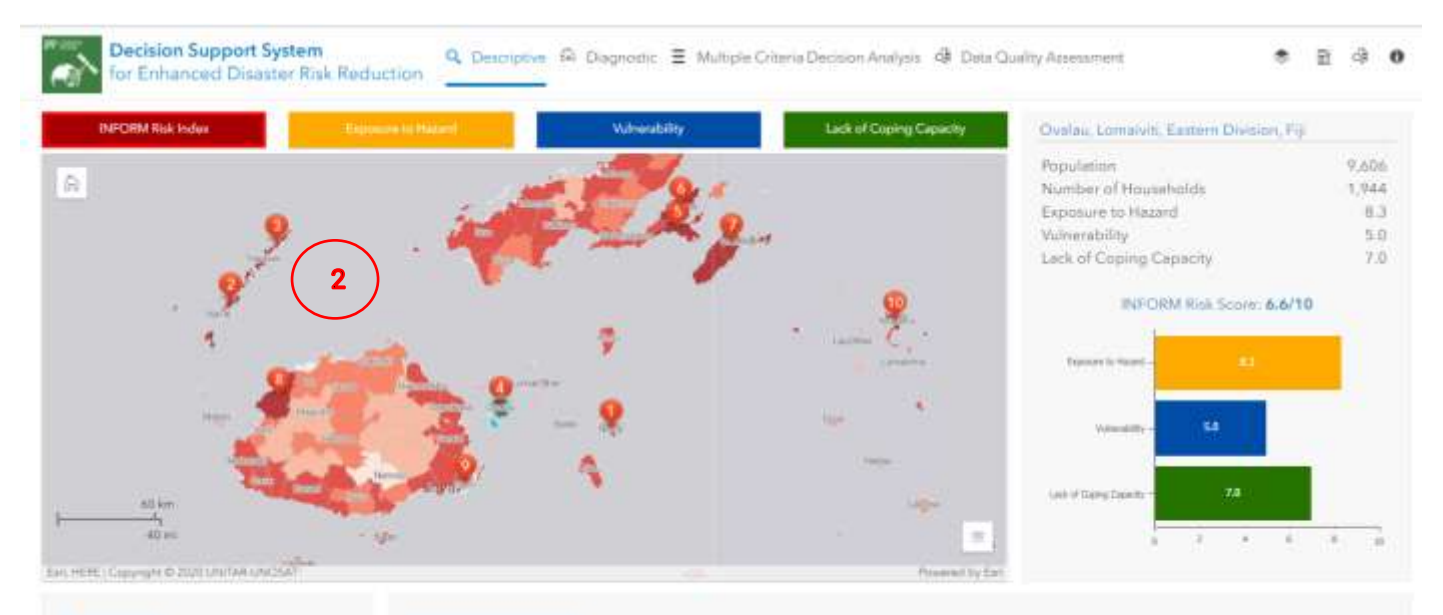

4. You can click on the Top 10 administrative units rank by risk and dimensions panel to see where administrative unit located on the map.

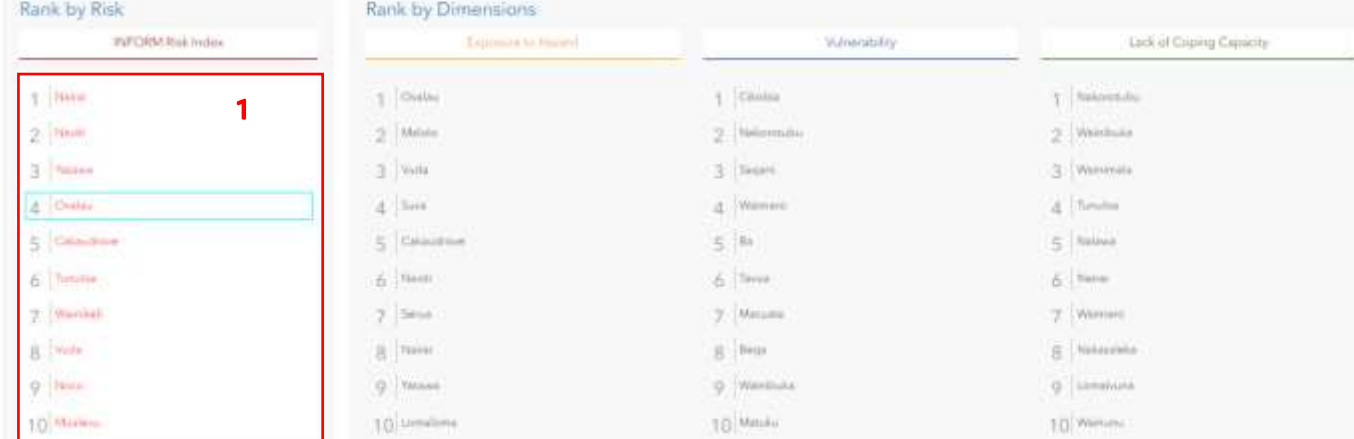

Figure 14 Click on rank panel to located administrative on the map.

#### <span id="page-16-0"></span>**1.2.2 How to use The Diagnostic Analytics**

The diagnostic analytics further breaks down the INFORM risk into exposure to hazard, vulnerability, and lack of coping capacity indexes for selected subnational levels. The diagnostic analytics shows graphs of the three dimensions, each followed by components in numeric value (on the scale of 0 to 10, 0 being no risk factor to 10 being high risk factor).

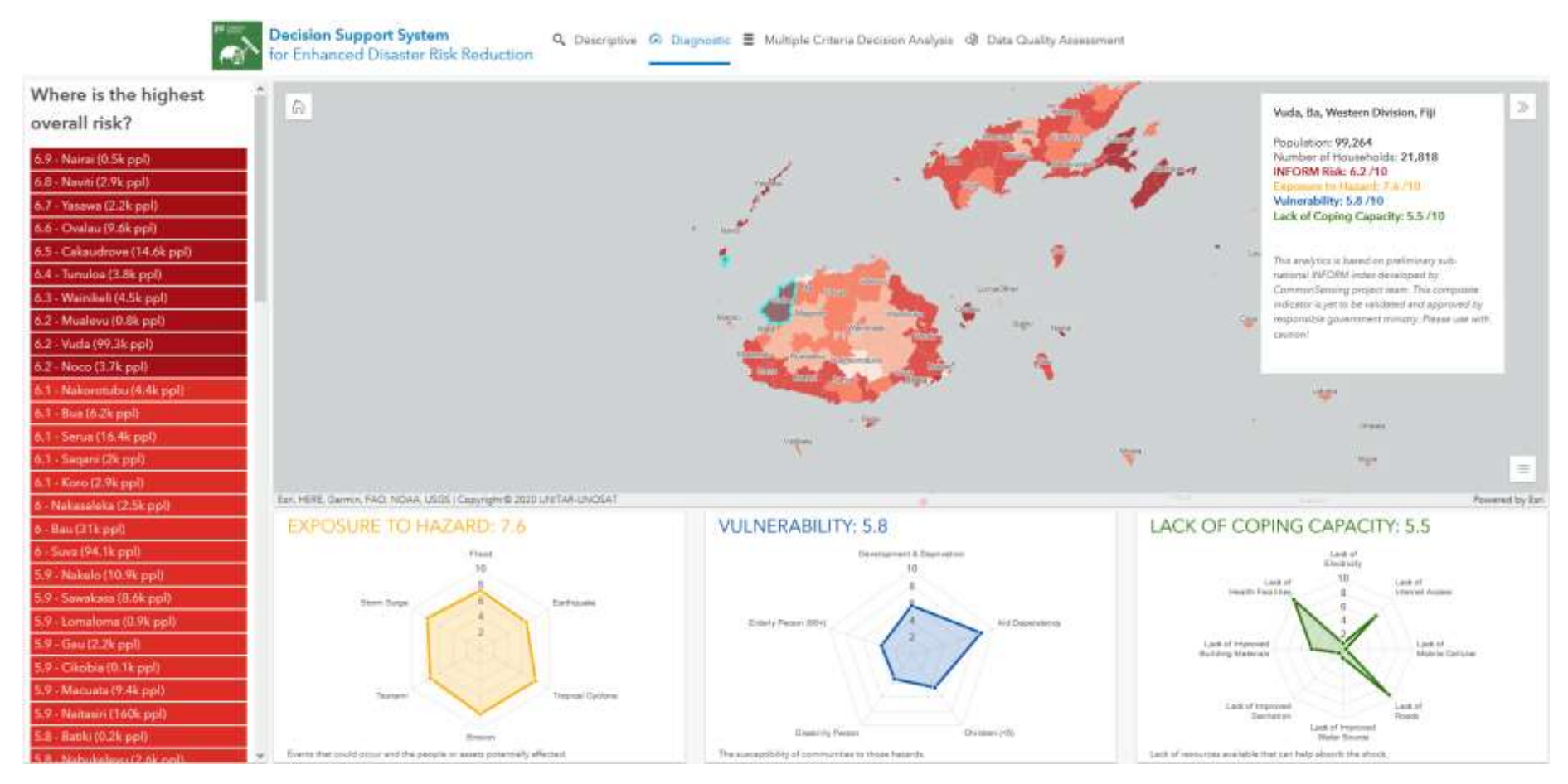

Figure 15 [Diagnostic Analytics application](https://unosat-geodrr.cern.ch/dss/FJI/Diagnostic/)

#### **1.2.2.1 Navigating through the map**

You can pan and zoom the map using the mouse. To begin exploring with your mouse, move the mouse pointer so it is in the middle of the map display. Use the following list as a guide for completing navigation actions with the mouse.

- To move or pan the map, click, and drag the map in the direction in which you want it to move.
- To zoom in to a specific area on the map, press the **Shift** key and drag a rectangle to designate the area of interest.
- To zoom out to a specific area on the map, press **Shift + Ctrl** and drag a rectangle to designate the area of interest.
- To zoom in on the map at the location of the mouse pointer, double-click on the point of interest.

You can also use the mouse scroll wheel to zoom in and out. Rotate the wheel up to zoom in and rotate down to zoom out. There are several options to interact with the map.

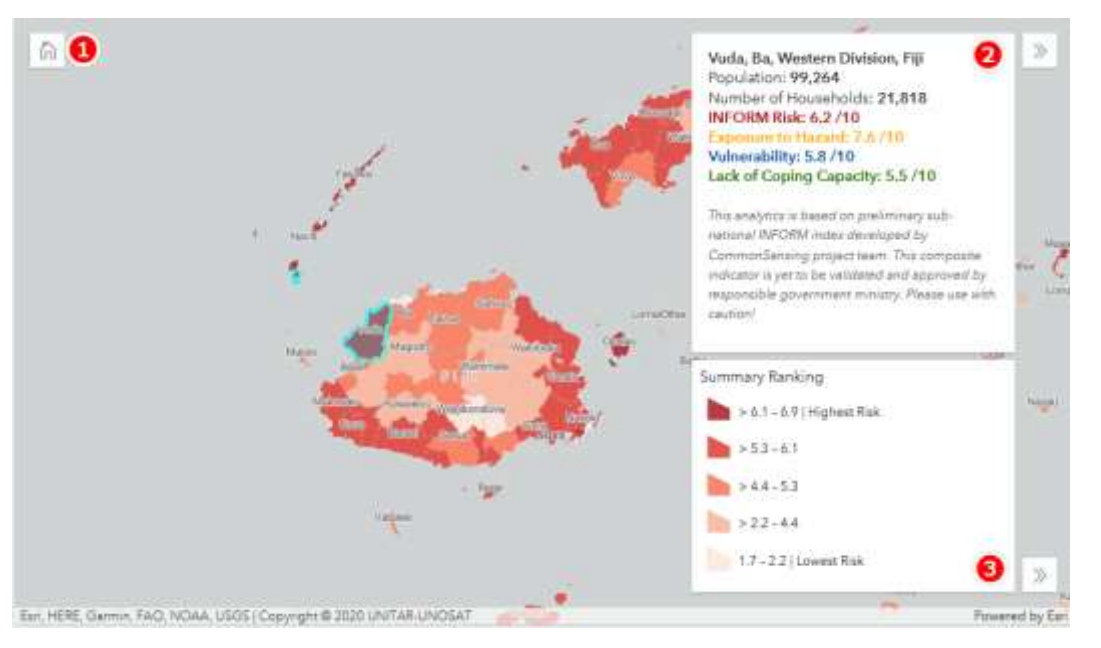

Figure 16 diagnostic analytic options to interact with the map

- 1. The **Home Button** widget in the upper left of the map allows you to zoom the map to the initial map extent.
- 2. The **Details** widget provides information for a user-selected location on the map.
- 3. The **Legend** widget displays labels and symbols for a summary ranking of INFORM risk index at sub-national level in the map.

#### **1.2.2.2 Accessing Information**

There are two options to access information of the application.

- 1. **Click** on the list of administrative units. When you clicked on the list, the map will zoom to your selected area and provide information in details widget. The charts will also change dynamically.
- 2. **Click** on the map. This allows you to click directly on the map to access information.

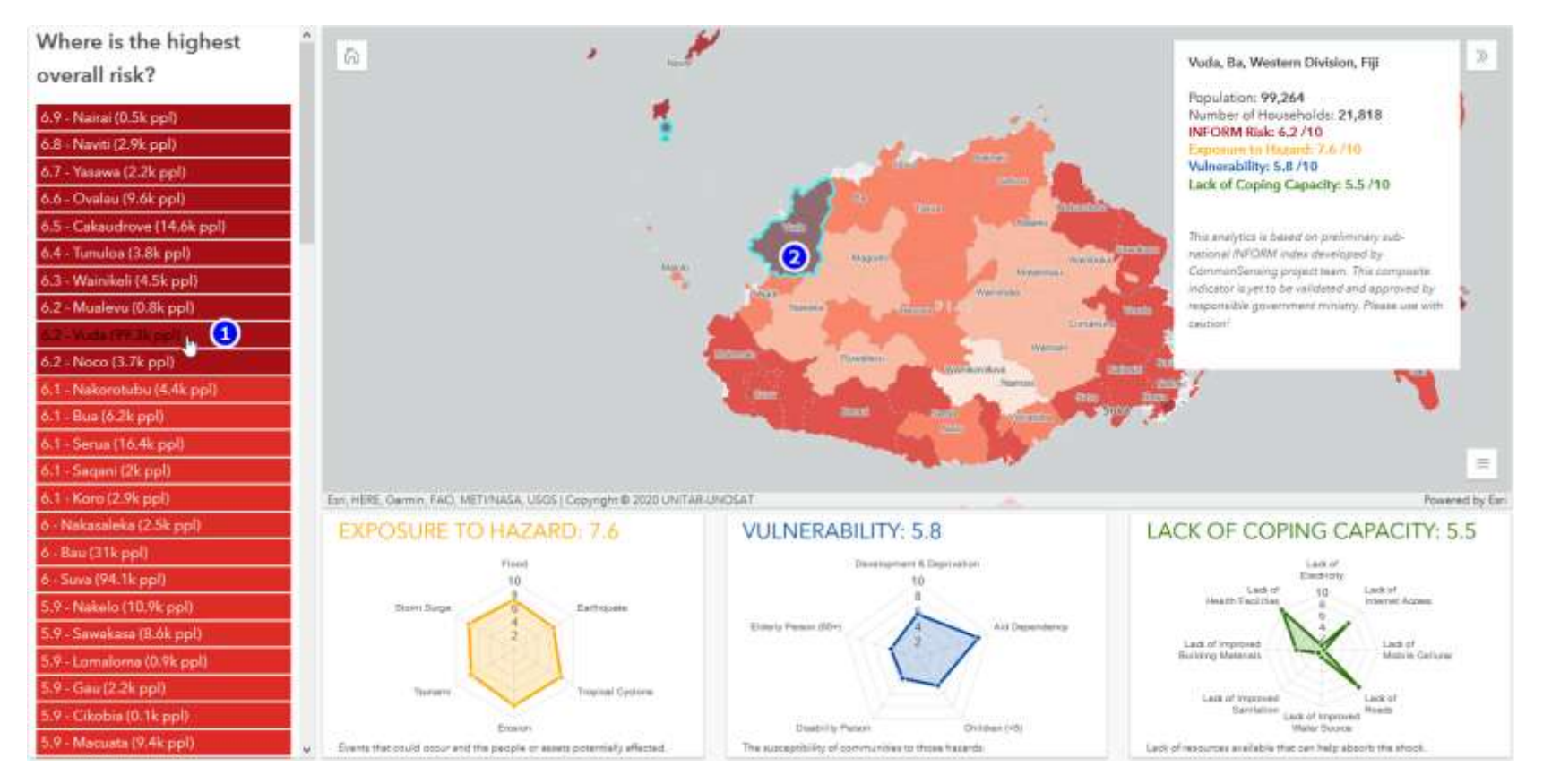

Figure 17 Option to access information of diagnostic analytics application

#### <span id="page-19-0"></span>**1.2.3 How to use The Multiple Criteria Decision Analysis**

The multiple-criteria decision analysis tool (MCDA) is a new inclusion to the portfolio of the decision support system. It intends to empower the decisionmaker with objective evaluation of different DRR options. The MCDA will enable the user to set up their own evaluation criteria's, visualise various options for interventions based on those, and assess the best possible action.

For example, you may be researching a site for relocate people and need to figure out which sites would be suitable based on elevation, slope, and proximity to roads. This can be a time-consuming process with conventional desktop GIS tools. MCDA is a web-based application that makes the entire process more efficient. It allows you to use raster services to visualize information via web browser.

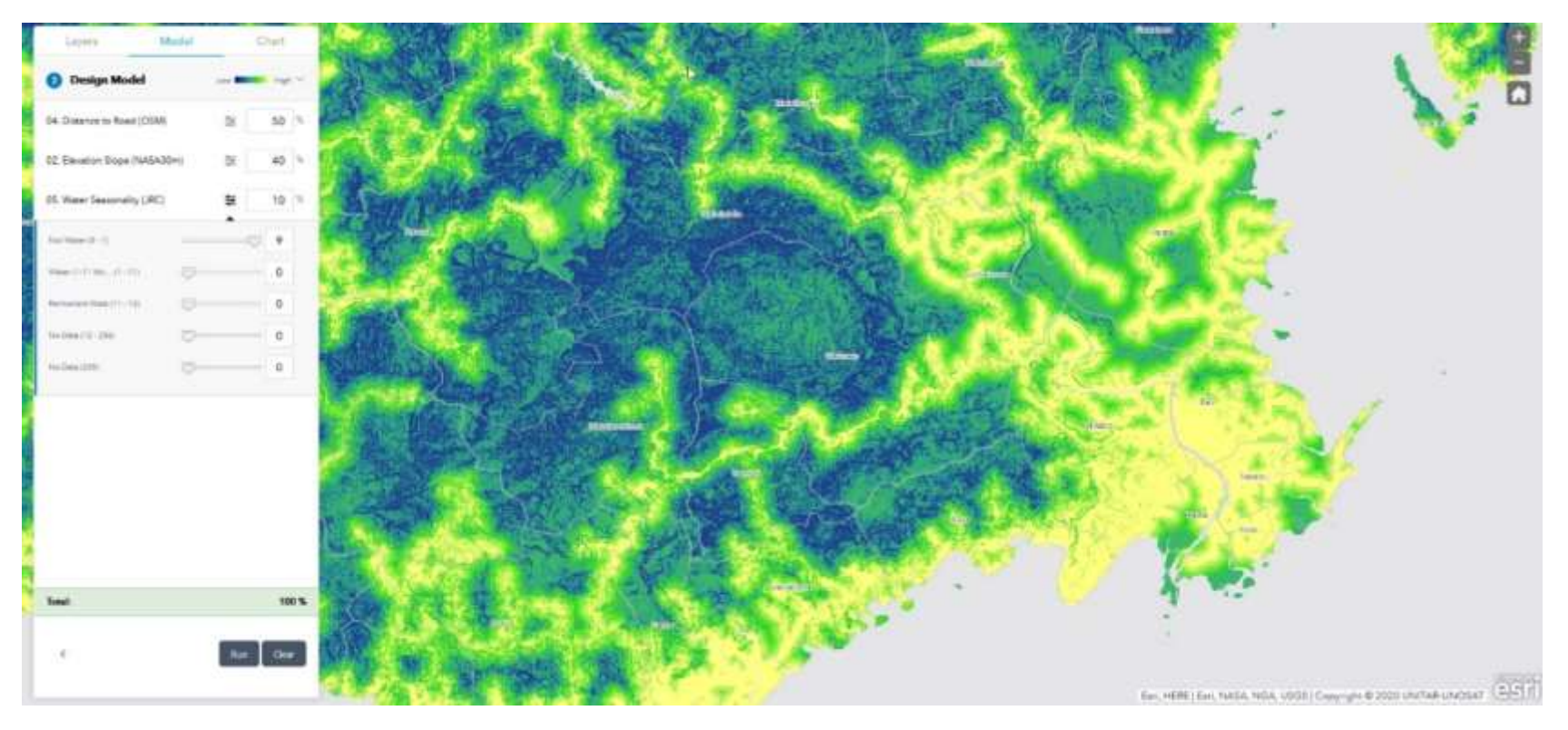

Figure 18 [Multiple Criteria Decision Analysis application](https://unosat-geodrr.cern.ch/dss/FJI/MCDA/)

The MCDA tool uses fast, web-based weighted raster overlay to generate models from a service. Choose layers, assign weights, and adjust layer classification values to define your analysis. Then, run the modeler, and visualize results.

#### **1.2.3.1 Understanding weighted overlay**

Weighted overlay has three conceptual steps. First, each raster layer is assigned a weight, as a percentage, in the analysis. This allows you to emphasize the relative importance of each layer in the analysis. Second, values within each raster layer are mapped to a common suitability scale. This allows you to compare the different types of information in each raster layer. Third, all raster layers in the analysis are overlaid. Each raster cell's suitability value is multiplied by its layer weight and totalled with the values of other raster cells it overlays. The result is a suitability value that is used for symbology in the output raster layer<sup>1</sup>.

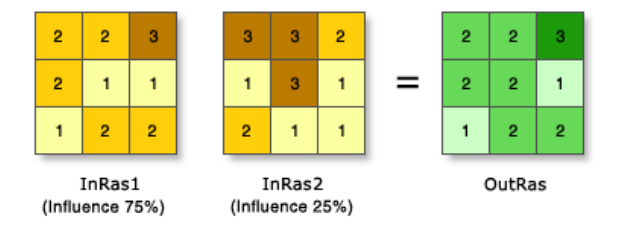

#### Figure 19 Understand weighted overlay

In the illustration, the two-input raster have been reclassified to a suitability scale of 1 to 3. Each raster is weighted with a percent influence. The cell values are multiplied by their weight, and the results are added together to create the output raster. For example, in the upper-left cell, the values for the two inputs become  $(2 * 0.75) = 1.5$  and  $(3 * 0.25) = 0.75$ . The sum of 1.5 and 0.75 is 2.25. The final value is rounded to 2 as the output is an integer raster layer.

The user interface for the multiple-criteria decision analysis tool (MCDA) guides you through the process of building a model and running it, as well as drawing a reporting area and viewing reports based on the current extent.

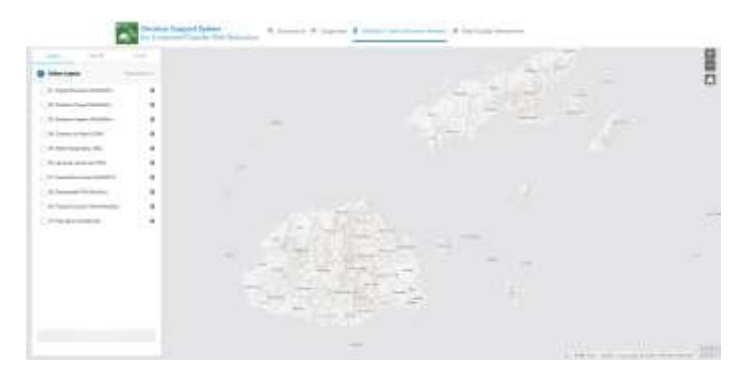

Figure 20 interface for MCDA tool

---------------------------------------------------------------------------

1Suitability Modeler widget. Available online at:<https://doc.arcgis.com/en/web-appbuilder/create-apps/widget-suitability-modeler.htm>

#### **1.2.3.2 Preparing to build a model**

Before models are created, you can zoom for a specific location, so it is better suited to the area you are planning.

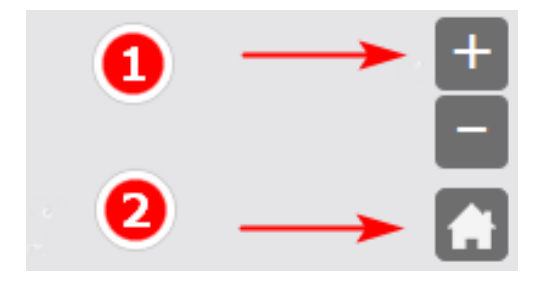

Figure 21 Tools for preparing to build a model

- 1. The Zoom widget in the upper right allows you to zoom in/out within a map. For example, you can zoom to Suva. You can also use the mouse wheel to zoom in and out. Roll the wheel away from you to zoom out and roll the wheel toward you to zoom in. Keyboard shortcuts such as shift + drag mouse allows you to zoom in by drawing a rectangle on the map.
- 2. The Home Button widget allows you to zoom the map to the initial map extent.

#### **1.2.3.3 Building a model**

The multiple-criteria decision analysis pane contains everything you need to create a model: a panel for selecting layers to include in the model as well as a panel for assigning weights to the layers and the classes within them.

To begin, layers must be selected on the **Select Layers** panel. The Select Layers panel allows you to indicate which layers are going to be included in the model, as well as view more information.

• Under the Layers section, **check** the layers you want to include in your analysis. You can view more formation of the layer by clicking on information button next to layer name.

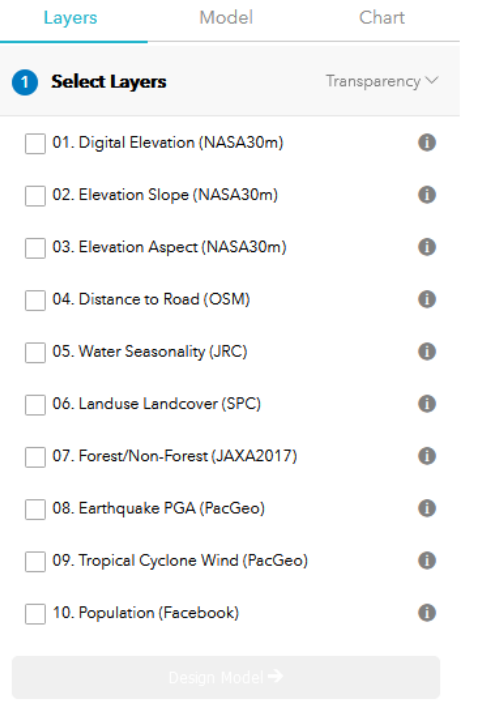

Figure 22 Layers selection window in MCDA tool

• Click **Design Model**.

#### **1.2.3.4 Adjusting percentages weight of each layer**

The **Design Model pane**l is where you can assign percentages and weights to layers and the classes within them. All the percentages must have a sum of 100 before a model can be run. Percentages refer to each layer's relative importance.

• In the Model section, you can assign each layer a relative importance in the analysis by **typing** a percentage into the percentage (%) text box. The total percentage must equal 100 before you can execute the analysis.

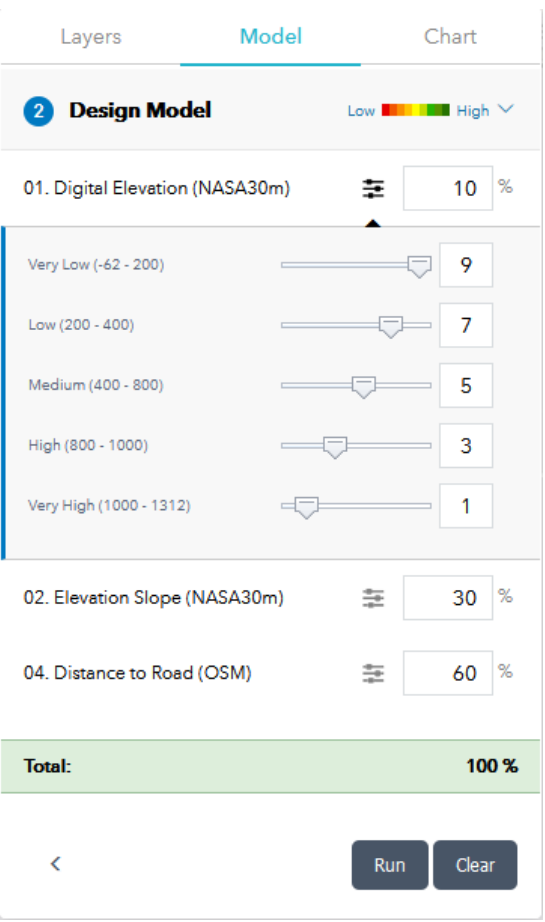

Figure 23 Design Model of MCDA tool

#### **1.2.3.5 Adjust each layer sub-class weights**

Class weights are how layer values are mapped to a suitability scale. In the graphic above, the Elevation layer is weighted at 10% and has 5 classes. Each class is mapped to a suitability value of 1-9. Class Very Low (-62 to 200) is mapped to a suitability value of 9 (very high). During the analysis, any Elevation value between -62 to 200 is remapped to a value of 9. How you interpret this depends on your criteria. For example, if you are trying to build new settlements low elevation slopes like 0-5 can be assigned 9, which means those areas are highly suitable.

- **Change** the colour ramp used to symbolise the results
- Click **Run**.

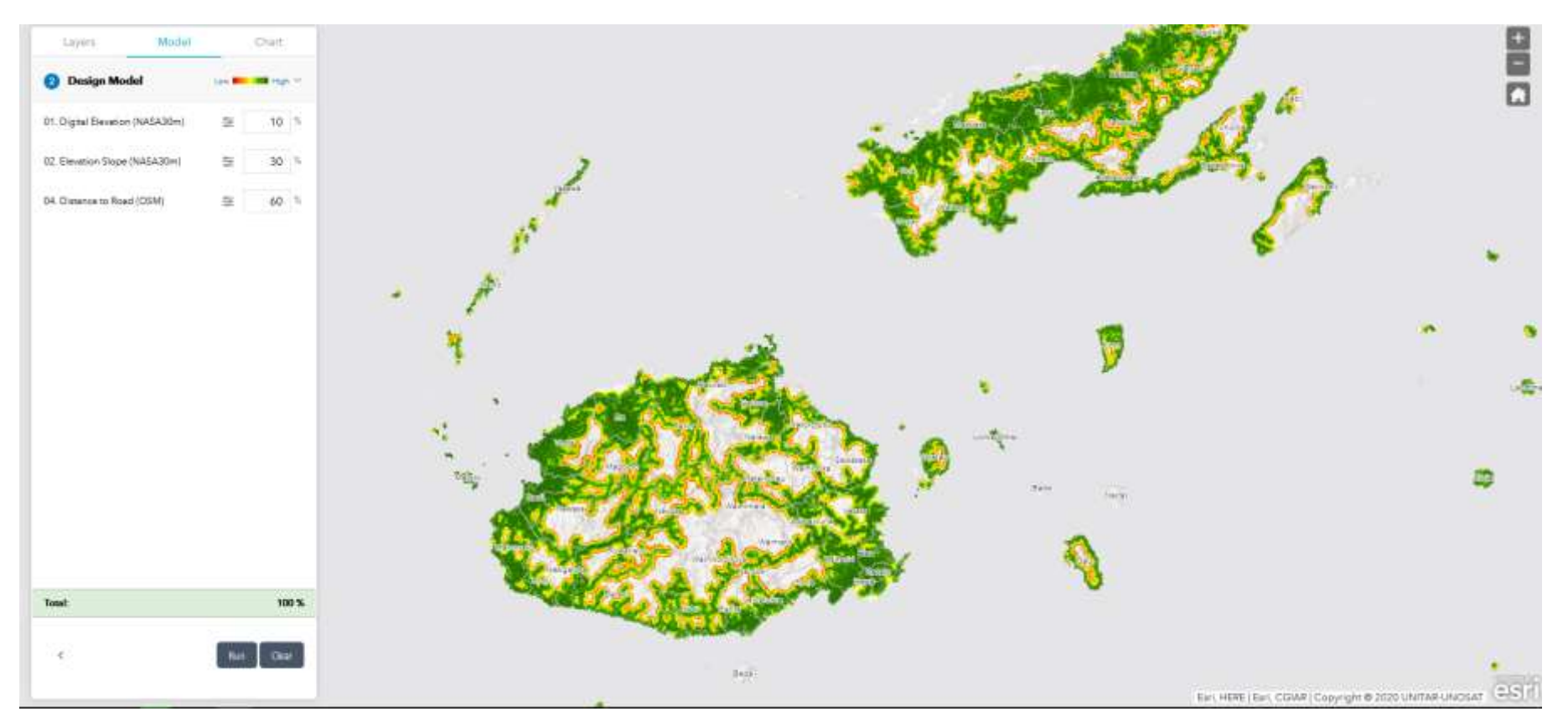

Figure 24 display the map using the designated colour ramp

After you execute the model, the results are displayed on the map using the designated colour ramp. As you pan around the map, you can view the way the suitability levels are higher or lower for a particular area. Once you have run your model, you will be able to create charting percentages.

• Select **Chart** in the panel window.

Choose between the features to create a chart of your model. You can use tools like:

- Draw a polygon
- Draw a freehand polygon
- Select from a layer
- Pan

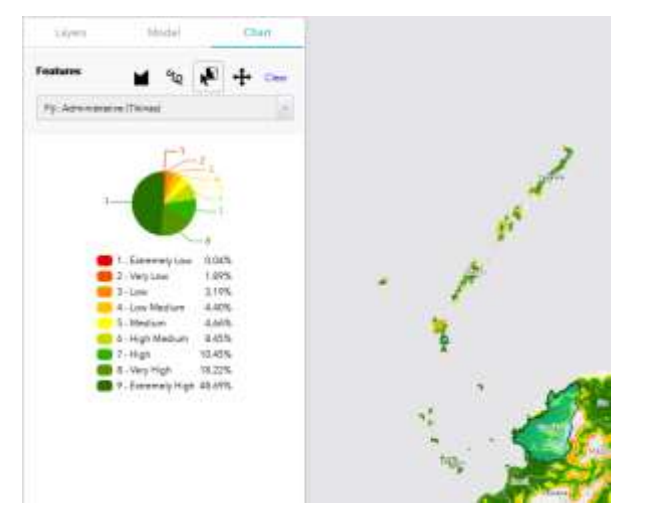

Figure 25 Feature to create a chart of your model

The multiple-criteria decision analysis tool (MCDA) provides a powerful way to visualize and analyse site suitability factors. Based on the shading in your model, you can identify areas of opportunity and risk.

#### **1.2.3.6 Exporting the results for your report**

Important thing to note here all the analysis performed are temporary in nature and as soon as close the browser all the results will be lost. You can take screenshots of different analysis outcomes using window snipping tool or any other similar tools.

#### <span id="page-26-0"></span>**1.3 Highlights of Technical Backstopping section**

CommonSensing Technical team provides continuous backstopping to different line ministries of the partner countries. For effective decision making, some of these backstopping supports are delivered via modern story maps, 3D Visualizations, and Operations Dashboards.

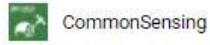

УO

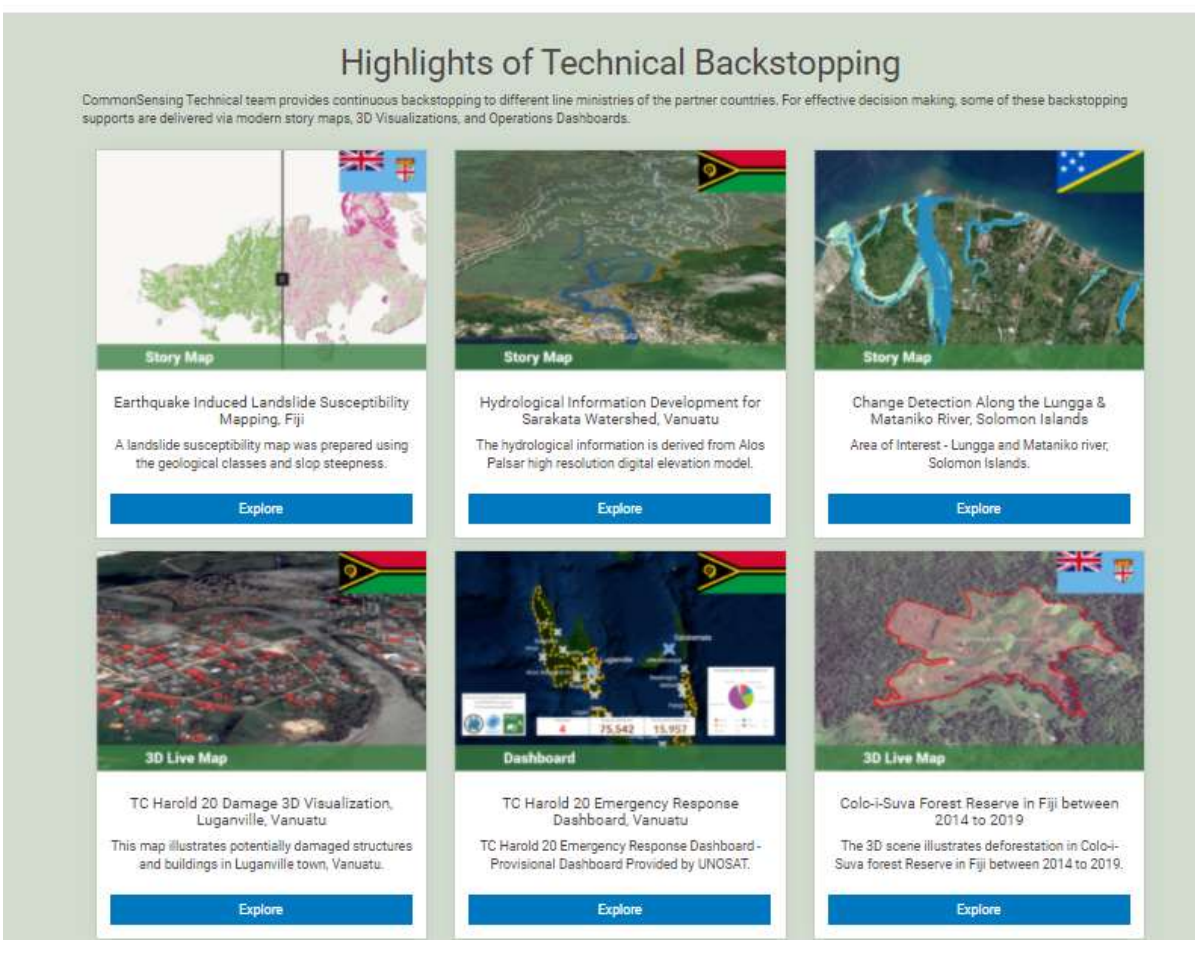

Figure 5 Highlights of Technical Backstopping section

#### <span id="page-27-0"></span>**1.3.1 Interactive Maps section**

CommonSensing's latest interactive maps can be seen in this section. These allow users to interact with UNOSAT's analysis in an intuitive and eye-catching manner, providing easy visualization of the affected areas, and allowing users to focus on what interests them most, giving a better local understanding of the situation.

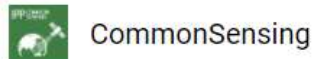

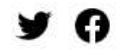

### **Interactive Maps**

CommonSensing's latest interactive maps can be seen below. These allow users to interact with UNOSAT's analysis in an intuitive and eye-catching manner, providing easy visualisation of the affected areas, and allowing users to focus on what interests them most, giving a better local understanding of the situation.

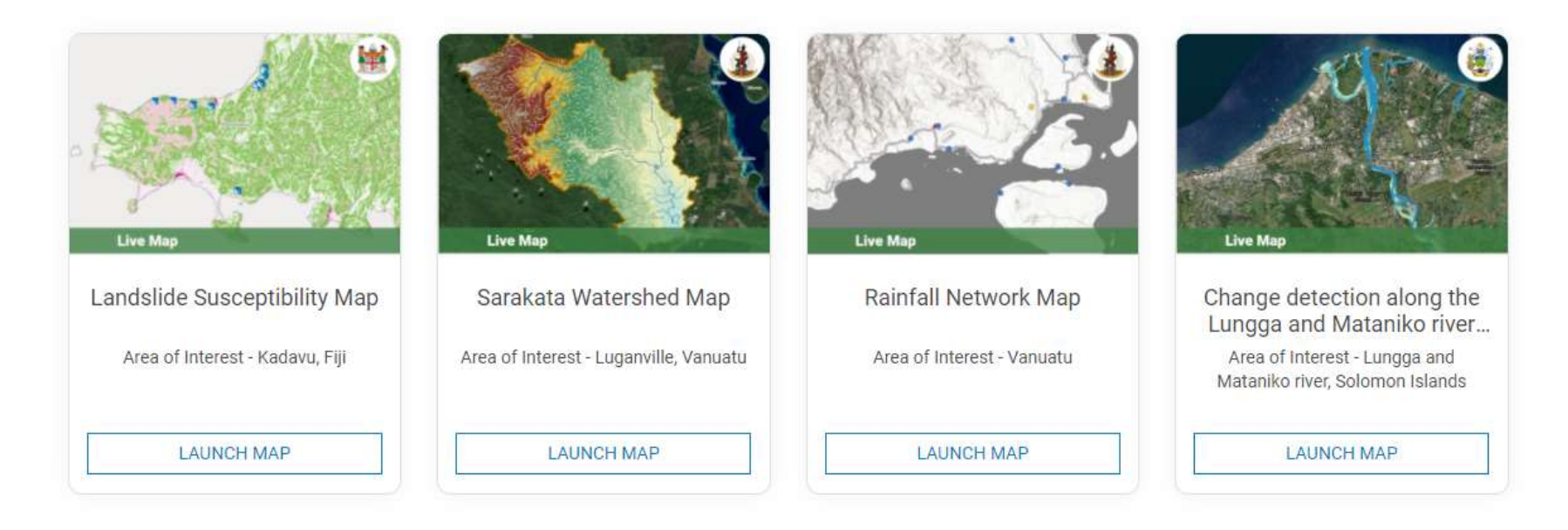

Figure 6 Interactive Maps section

#### <span id="page-28-0"></span>**1.3.2 How to use web maps**

Web map is an interactive display of geographic information that you can use to tell stories and answer questions. Web map can be seen in CommonSensing's landing page under Interactive Map section. These allow users to interact with UNOSAT's analysis in an intuitive and eye-catching manner, providing easy visualisation of the affected areas, and allowing users to focus on what interests them most, giving a better local understanding of the situation.

## **Interactive Maps**

CommonSensing's latest interactive maps can be seen below. These allow users to interact with UNOSAT's analysis in an intuitive and eve-catching manner, providing easy visualisation of the affected areas, and allowing users to focus on what interests them most, giving a better local understanding of the situation.

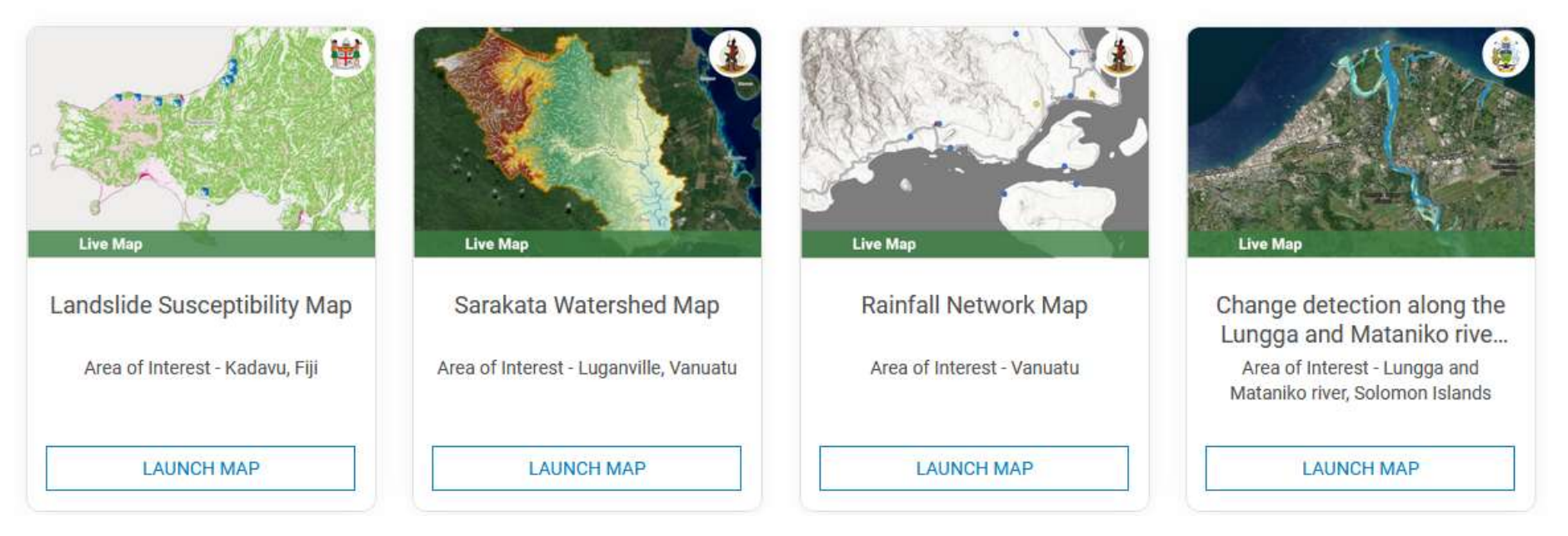

Figure 26 Interactive Maps main page

All maps are provided by the United Nations Institute for Training and Research (UNITAR) Operational Satellite Applications Program (UNOSAT) hosted at the European Organization for Nuclear Research (CERN) in Geneva, Switzerland.

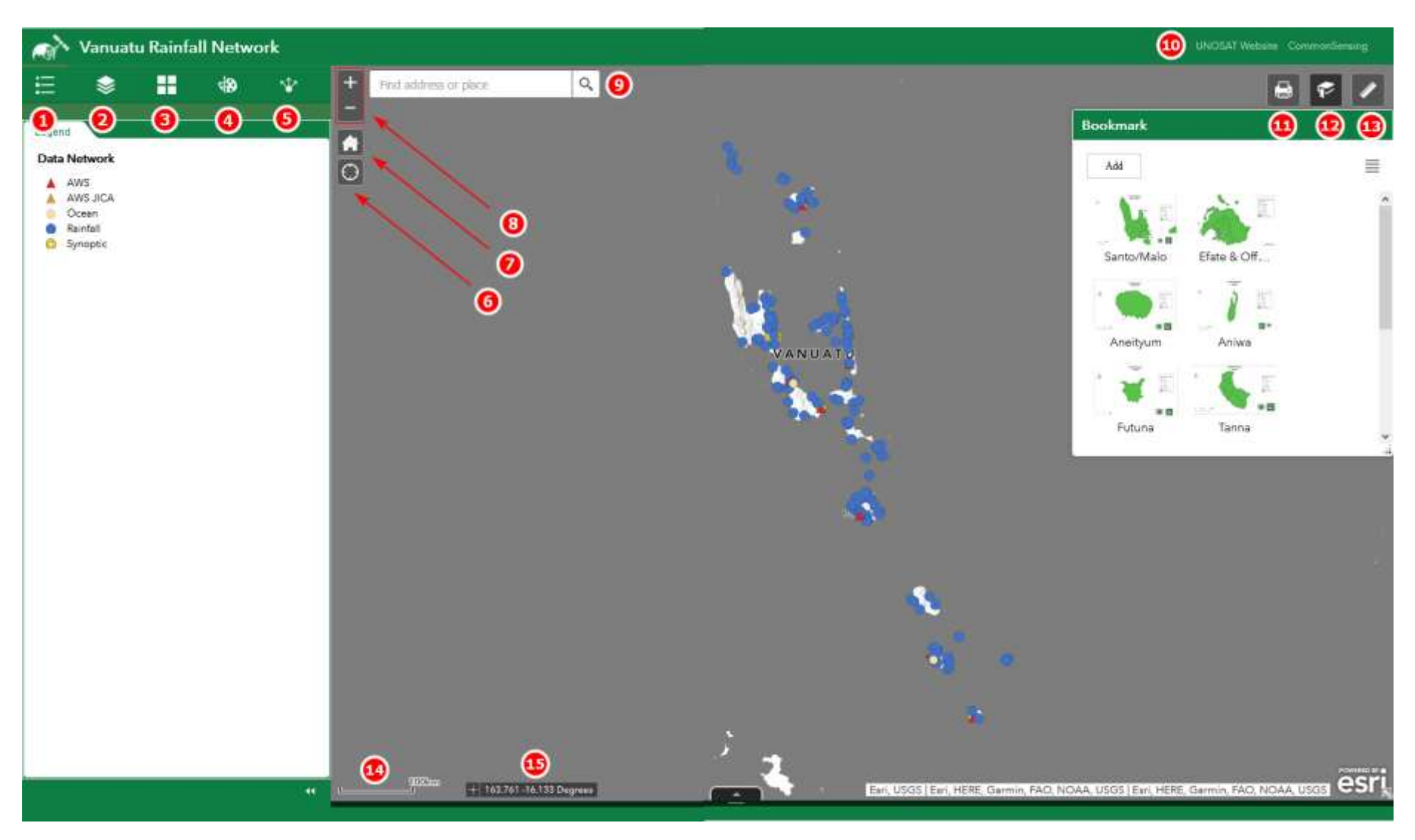

Figure 27 Show various tool to interact the map

When you work with web map, you can interact the map with various tools include the following:

- 1. The **Legend** widget displays labels and symbols for layers in the map. The order in which layers appear in the Legend widget corresponds to the layer order in the map.
- 2. The **Layer List** widget provides a list of operational layers and their symbols and allows you to turn individual layers on and off. Each layer in the list has a check box that allows you to control its visibility. Some layers contain sublayers or subtypes. The order in which layers appear in this widget corresponds to the layer order in the map. This widget provides functionality allowing you to change the order of layers in the map.
- 3. The **Basemap Gallery** widget presents a gallery of basemaps and allows you to select one from the gallery as the basemap for the app.
- 4. The **Draw** widget allows you to draw simple graphics and text on the map. You can also use it to add line distance or polygon area to the feature as text. This widget provides basic sketching and redlining functionality to a web app. It also displays some measurements for drawn features, such as length for lines and area and perimeter for polygons.
- 5. The **Share** widget allows you to share an app by posting it to your social media account, sending an email with a link, or embedding it in a website or blog. It also provides an easy way to define URL parameters for the app.
- 6. The **My Location** widget allows the network to detect your physical location and zoom the map to it. The location can be highlighted if necessary. The widget takes advantage of HTML geolocation. When the app runs on desktops, it uses the browser on the network to detect the location. When the app runs on mobile devices, by default, it uses GPS on the device to determine your location.
- 7. The **Home Button** widget zooms the map to the initial map extent.
- 8. The **Zoom Slider** widget provides interactive zoom controls in the map display.
- 9. The **Search** widget enables end users to find locations on the map.
- 10. The **External Hyperlink** widget allows you to connect to UNOSAT and CommonSensing websites.
- 11. The **Print** widget allows user to print the current map with various formats.
- 12. The **Bookmark** widget stores a collection of map view extents (that is, spatial bookmarks) displayed in the app. It also allows you to create and add your spatial bookmarks through configuration or at run time after the app starts.
- 13. The **Measurement** widget allows you to measure the area of a polygon or length of a line or find the coordinates of a point.
- 14. The **Scalebar** widget displays a scale bar on the map. The widget displays units in metric values.
- 15. The **Coordinate** widget displays x- and y-coordinate values on the map. The coordinate values change dynamically when the mouse pointer moves to locations on the map.

#### <span id="page-31-0"></span>**1.3.3 How to use Dashboards**

A dashboard is a view of geographic information and data that allows you to monitor events, make decisions, inform others, and see trends. Dashboards are designed to display multiple visualisations that work together on a single screen. They offer a comprehensive view of your data and provide key insights for at-a-glance decision-making.

SIG Quarantine Station Dashboard By UNITAR-UNOSAT Ξ Declared Quanactine Stations Citizenship of Occupants **读 =** 0. 口 巨 9 胆 Airport Motel 30g Guadalcanal Beach Resort **TEE** iii Access Apartment ń SA Apartments Vimo Apartments The Advision July Passign Namesala Change Accomodation Gender of Occupants Patific Casino iα NRH builation Ward Terrais (0) ⋒ Honiara Histol 20NE 1:20k an link ZONE 5: 101 1237.17 Click on the station name to move the map Henlais Male 110 20NE 2-23 extern. 70NE # 2B **ZONE 3: 118** TOTAL CASES Occupancy Type: **※Active: 11** Salt Paid 32 Recovered: 6 | Fatal: 0 TOTAL REPATRIATION SIG Pain 151 Est, @ OpenStreetMap contributors, HERE, Germin, METINASA, USGS | Eur. @ OpenS. 1,481 Statistics in Map Extent or Selection Current Occupancy / SIG Bed Capacity In Gassening, 17216 Indama: 111 Gradured 1332 **QUARANTINE STATION CURRENT OCCUPANCY** TOTAL BED CAPACITY (441) Current Occupancy / Total Bed Capacity This SID Course they Station distributed to provided by children. UNDER Prough the Commodiance of Insiem  $=183$ 1 zщ **180 Self Paid** 422 SIG Paid 183 Total: 13 **Total: 183** Data Source: NONO Esteinan Maryla, SNSD Census 2001

Dashboard can be seen in CommonSensing's landing page under Highlights of Technical Backstopping section.

Figure 28 Dashboard windows

All dashboards are provided by the United Nations Institute for Training and Research (UNITAR) Operational Satellite Applications Program (UNOSAT) hosted at the European Organization for Nuclear Research (CERN) in Geneva, Switzerland.

Ξ

When you work with Dashboard, you can interact the app with various elements include the following:

#### **Header**

#### SIG Quarantine Station Dashboard by UNITAR-UNOSAT 60

Figure 29 The header of dashboard

A header is a reserved area along the top of the dashboard that can be used for giving the dashboard a unique identity, applying corporate branding standards, and providing links to additional content. External links can be found under section.

#### **List**

A list is used to show features or rows from a layer. When available, field formatting information in a list is based on information found in the layer's pop-up. You can click on a list to zoom or map a map.

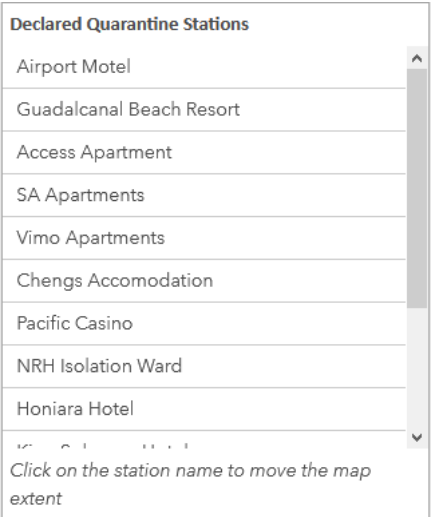

Figure 30 the features lists window

#### **Indicators**

An indicator is essentially a card. It uses to show the numeric attributes of individual features, or displays a count, a sum, an average, a minimum, or a maximum summary statistic.

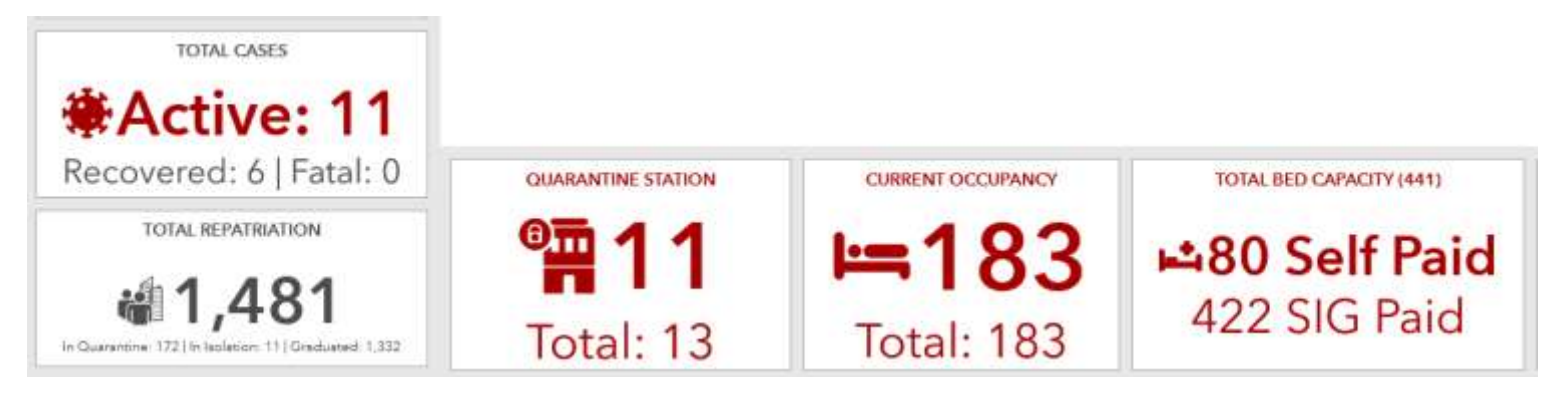

Figure 31 the Indicator panel to show the numeric attributes of individual feature

#### **Infographic**

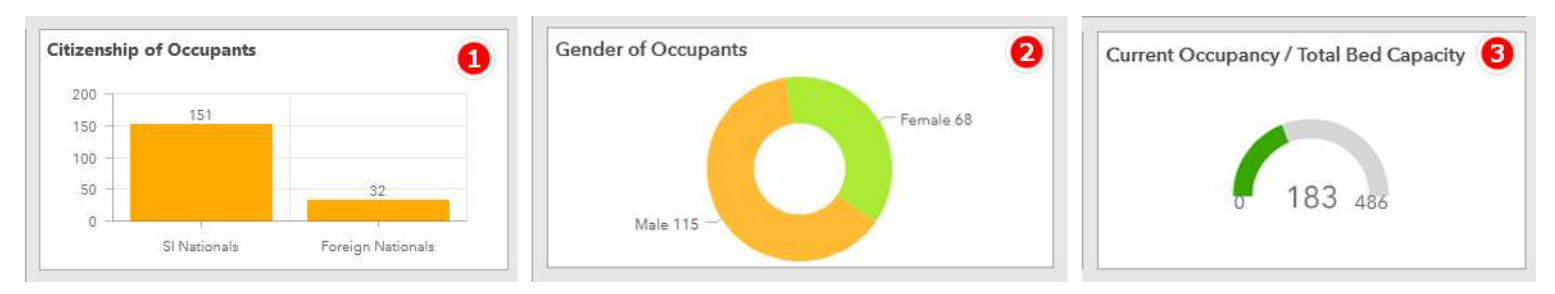

Figure 32 Infographic serial chart visualizes of data points

- 1. A serial chart visualizes one or more series of data points along a horizontal (x) axis and a vertical (y) axis. Serial charts get their name from an ability to show more than one series of data.
- 2. A pie chart is a circular chart divided into sections. Each section is proportional to the quantity it represents. A pie chart contains a single series of data points.
- 3. Progress gauges convey whether a value is moving forward within a quantitative context defined by minimum and maximum values.

#### **Map and tools**

Map plays a central role in many dashboards. The map element includes:

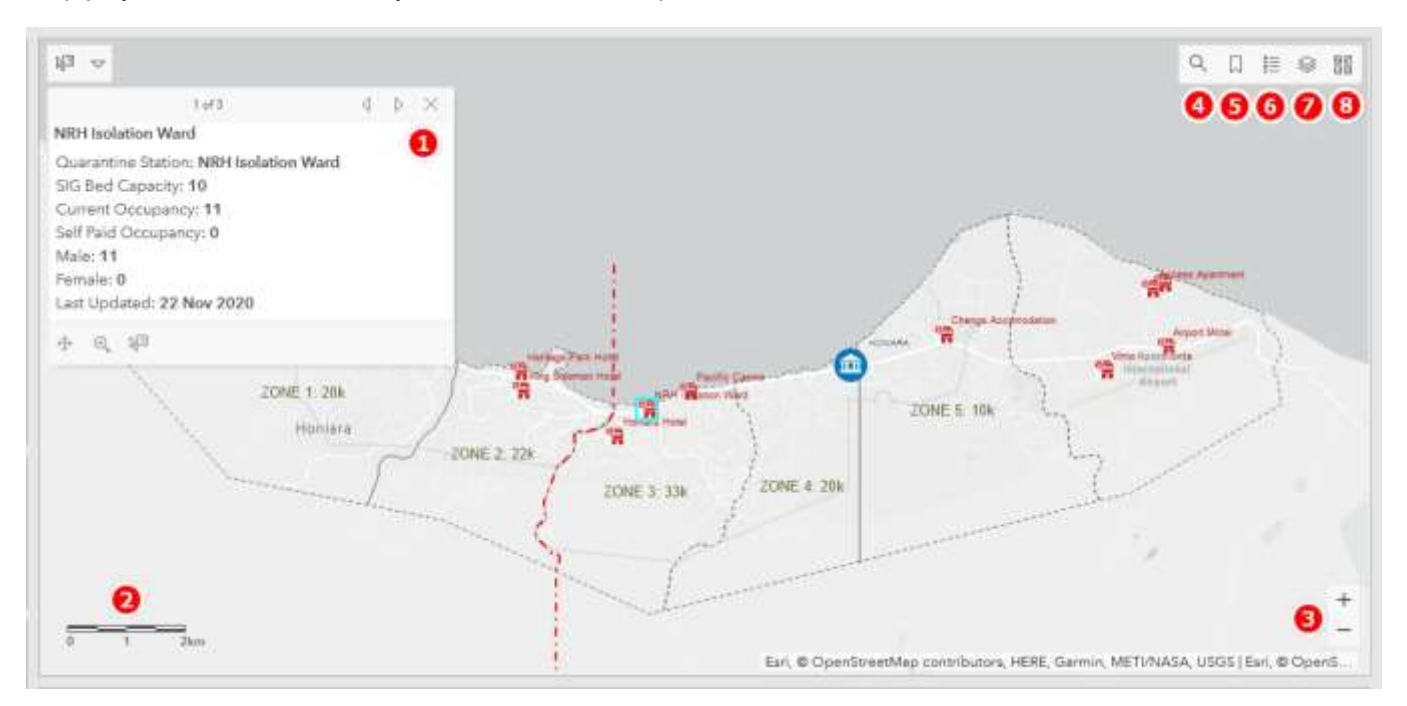

Figure 33 The map elements and tools in dashboard

- 1. **Pop-ups**—Displays descriptive information about a feature when clicked.
- 2. **Scalebar**—Displays a scale bar in the lower corner of the map.
- 3. **Zoom In/Out**—Allows you to zoom in or out on a map.
- 4. **Search**—Allows users to find locations on the map.
- 5. **Default Extent and Bookmarks**—Provides pre-existing bookmarks on your map and a way to return to the map's initial extent.
- 6. **Legend**—Displays the map's legend.
- 7. **Layer Visibility**—Allows you to switch operational layers on or off.
- 8. **Basemap Switcher**—Allows dashboard users to change the basemap at run time.

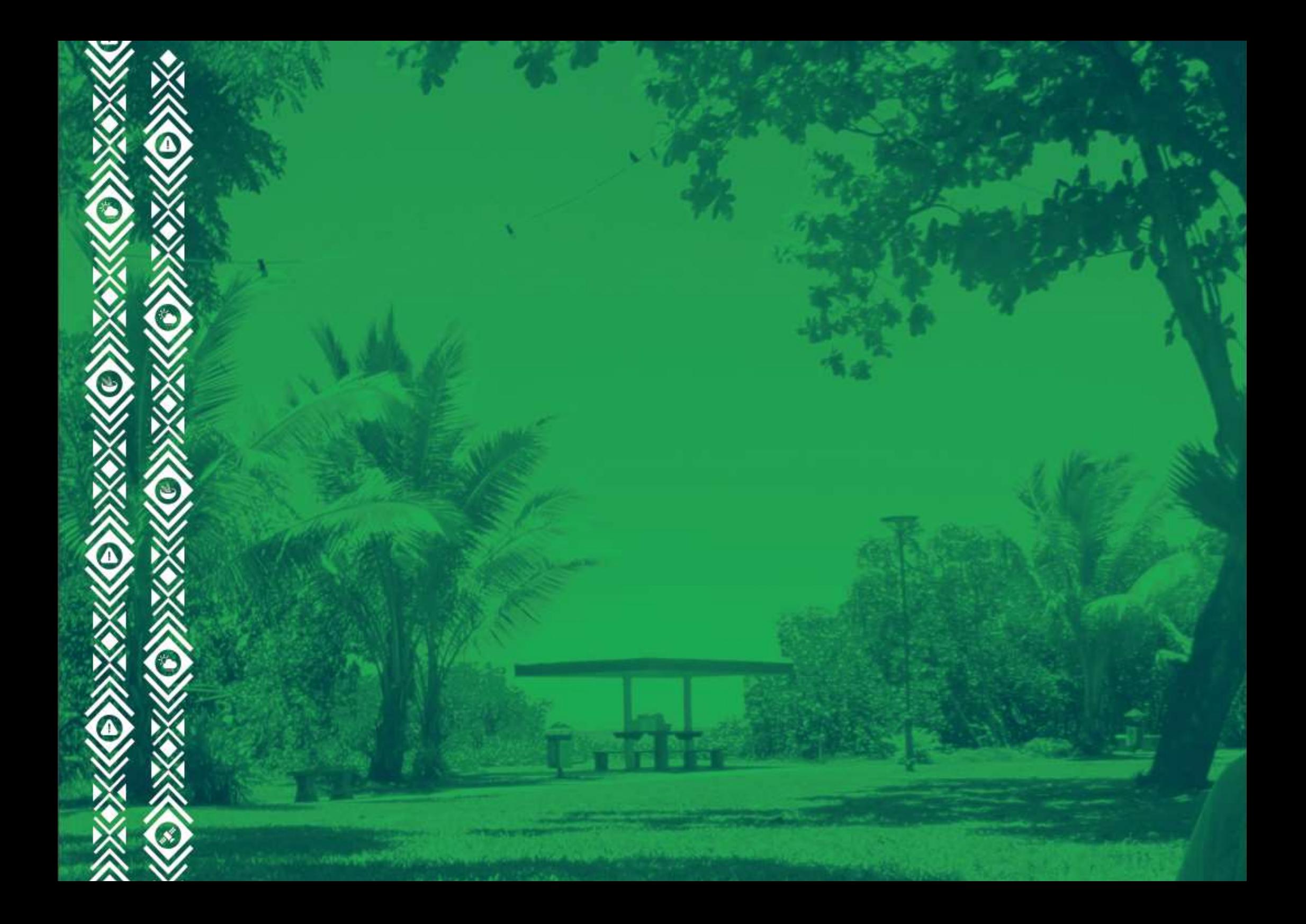